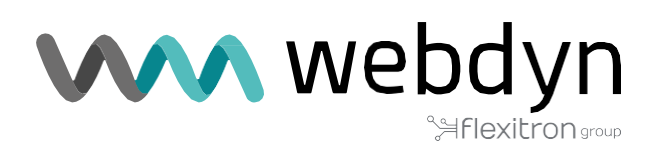

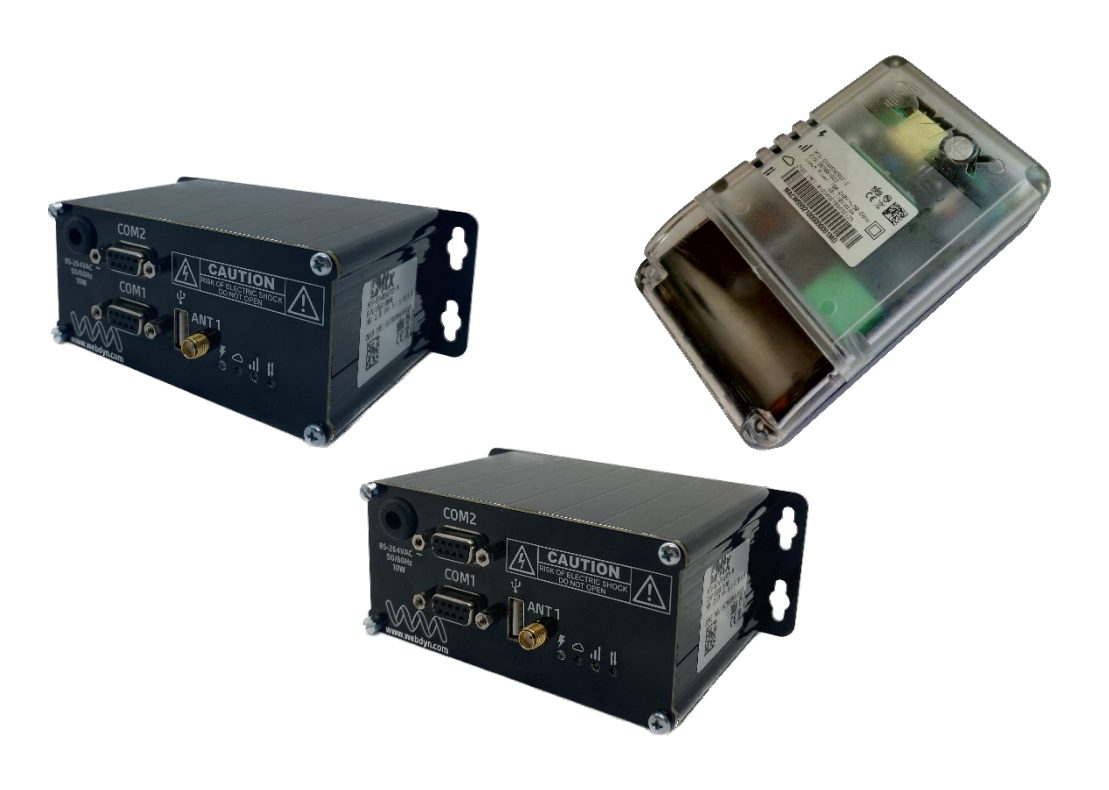

## **MTX-StarEnergy Family**

## Driver ETH-USB

[www.webdyn.com](http://www.webdyn.com/)

# Índice

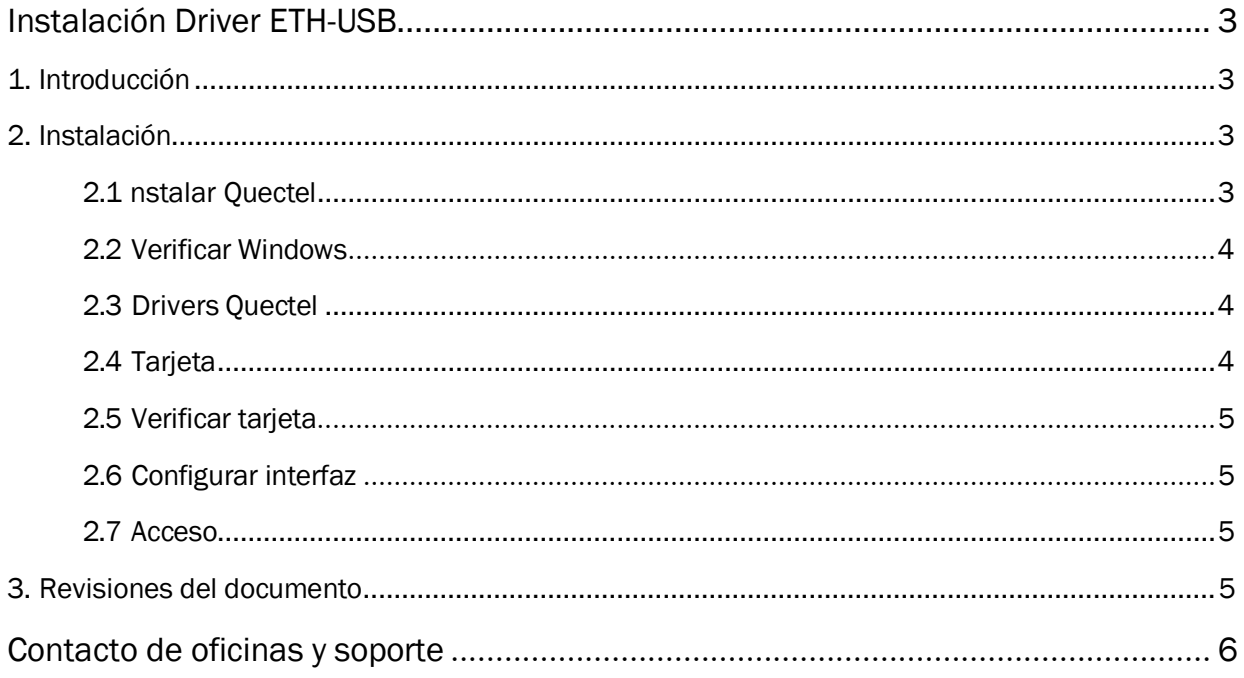

WWwebdyn | 2

## <span id="page-2-0"></span>Instalación Driver ETH-USB

## 1. Introducción

La presente guía tiene como propósito describir el procedimiento de instalación del driver Ethernet-USB para los equipos MTX-StarEnergy-M, MTX-StarEnergy-M2 y MTX-StarEnergy-E.

## 2. Instalación

### 2.1 nstalar Quectel

Instala Quectel\_LTE\_Windows\_USB\_Driver\_V2.1.5

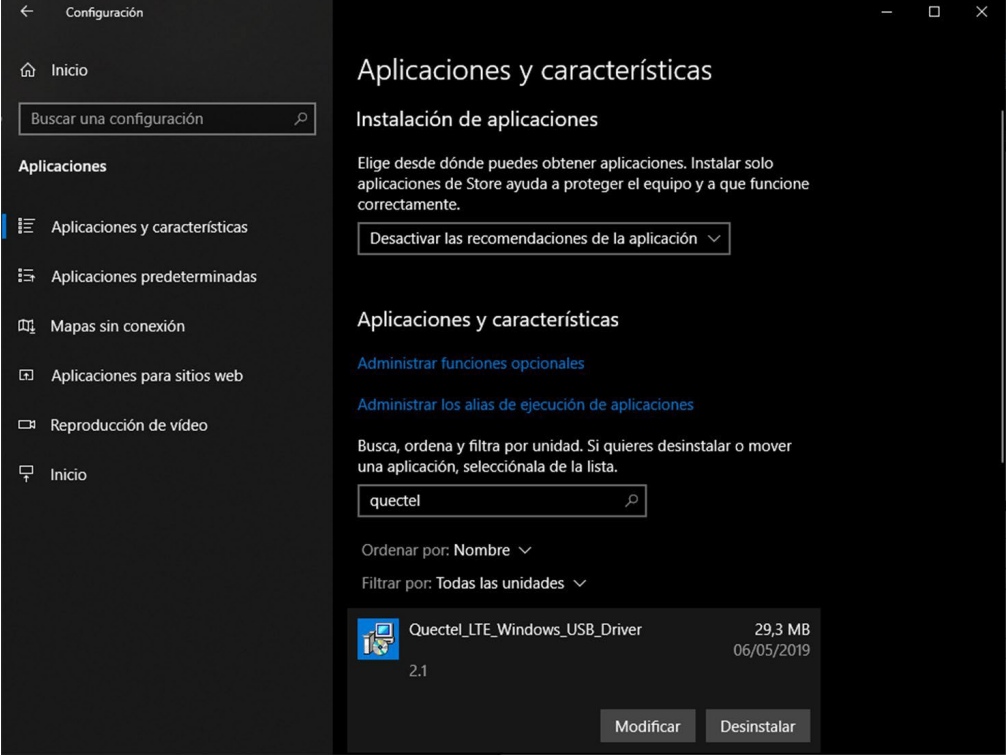

## <span id="page-3-0"></span>2.2 Verificar Windows

Verifica la versión de Windows del Host.

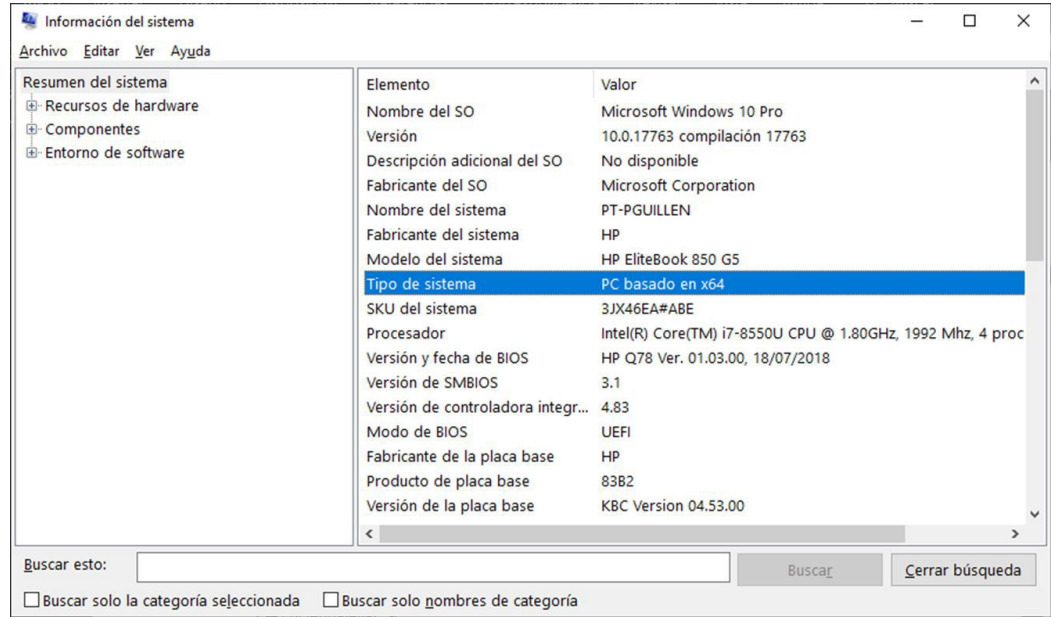

#### 2.3 Drivers Quectel

Instala quectel-ecm-drivers--v1.0.2-0505. Para ello ejecute ecm\_driver\_setup.exe para 64 o 32 bits y seleccione la opción 1.

- quectel-ecm-drivers--v1.0.2-0505\drivers\ecm\_driver\_setup64.exe
- quectel-ecm-drivers--v1.0.2-0505\drivers\ecm\_driver\_setup32.exe

## 2.4 Tarjeta

Conecta una tarjeta.

## <span id="page-4-0"></span>2.5 Verificar tarjeta

Verifica que la tarjeta de red Quectel ECM se ha creado.

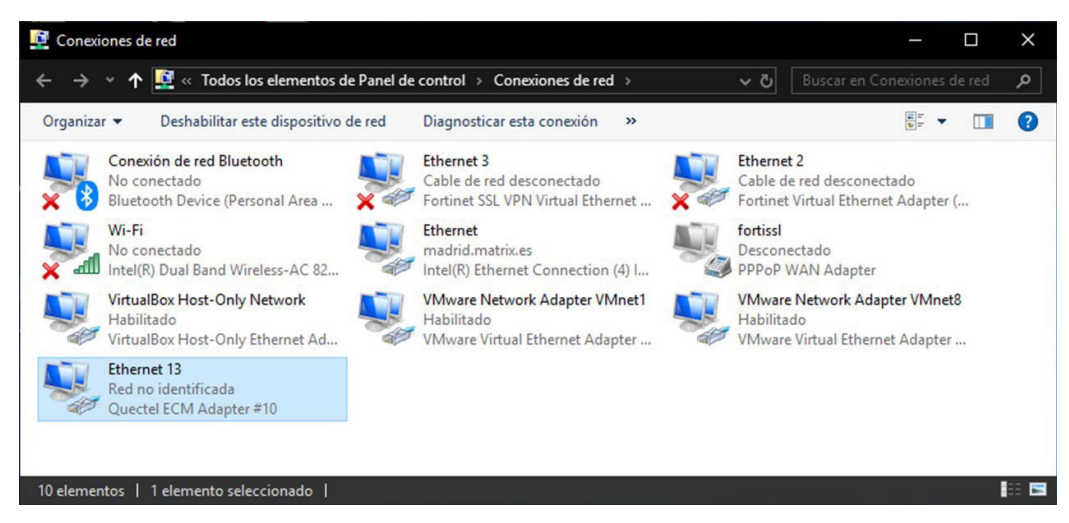

### 2.6 Configurar interfaz

Configura la interfaz de red con una IP 192.168.1.X, donde X es diferente de 2 y en el rango 1-255.

### 2.7 Acceso

Accede a la interfaz web 192.168.1.2.

## 3. Revisiones del documento

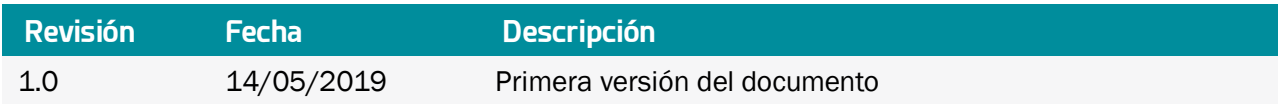

## <span id="page-5-0"></span>Contacto de oficinas y soporte

#### **ESPAÑA**

C/ Alejandro Sánchez 109 28019 Madrid

Teléfono: +34.915602737 Email: [contact@webdyn.com](mailto:contact@webdyn.com)

#### **FRANCIA**

26 Rue des Gaudines 78100 Saint-Germain-en-Laye

Teléfono: +33.139042940 Email: [contact@webdyn.com](mailto:contact@webdyn.com)

#### **INDIA**

803-804 8th floor, Vishwadeep Building District Centre, Janakpurt, 110058 Delhi

Teléfono: +91.1141519011 Email: [contact@webdyn.com](mailto:contact@webdyn.com)

#### **PORTUGAL**

Av. Coronel Eduardo Galhardo 7-1ºC 1170-105 Lisboa

Teléfono: +351.218162625 Email: [comercial@lusomatrix.pt](mailto:comercial@lusomatrix.pt)

#### **TAIWAN**

5F, No. 4, Sec. 3 Yanping N. Rd. Datong Dist. Taipei City, 103027

Teléfono: +886.965333367 Email[: contact@webdyn.com](mailto:contact@webdyn.com)

#### **SOPORTE**

#### Oficinas Madrid

Teléfono: +34.915602737 Email: [iotsupport@mtxm2m.com](mailto:iotsupport@mtxm2m.com)

#### Oficinas Saint-Germain-en-Laye

Teléfono: +33.139042940 Email: [support@webdyn.com](mailto:support@webdyn.com)

#### Oficinas Delhi

Teléfono: +91.1141519011 Email: [support-india@webdyn.com](mailto:support-india@webdyn.com)

#### Oficinas Taipei City

Teléfono:+886.905655535 Email: [iotsupport@mtxm2m.com](mailto:iotsupport@mtxm2m.com)